#### **SOP FOR RESERVATIONOF BHANJA KALA MANDAP**

- $\triangleright$  Open the portal [\(https://edistrict.odisha.gov.in\)](https://edistrict.odisha.gov.in/) in your favourite web browser
- Register in the portal for creating a login account. It is a **onetime process** for availing all services under edistrict portal.
	- *Steps to follow for registering in the portal*

.

- You must have a valid email ID and mobile number for registration into the system. If you do not have it then create a valid email ID and arrange a mobile no.
- There are two option available for registering into the portal. Either selecting the respective service or through **"Registering Yourself"** Icon at the bottom of page. In both the case one pop-up menu will appear. Enter all the required information and validate it. The system will send one email OTP and mobile OTP to your respective email-ID and Mobile Number.
- Enter the email OTP and mobile OTP received by you and submit it. The verification will be done by system and upon successful verification the login account will be created.

**(**Refer the screen shot for registering into the system**)**

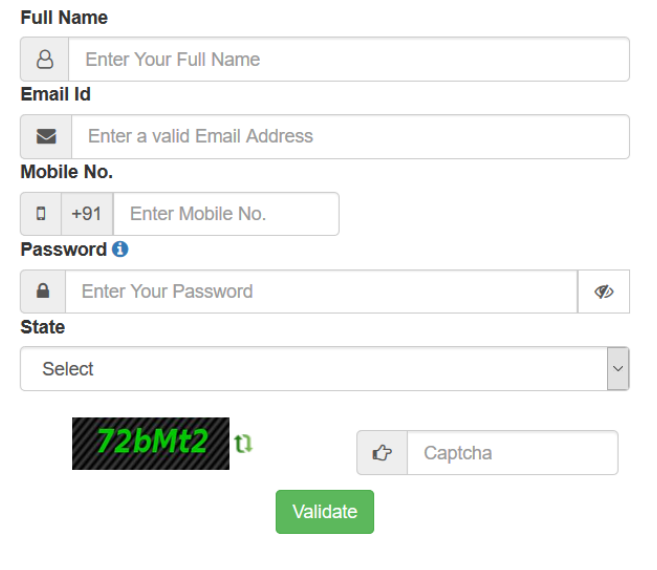

 $\triangleright$  Once the registration is over, click on the Mandap service you want to apply. A new window will open. Enter your login credentials (i.e. either with your registered email ID or Mobile Number). After successful login the application form will appear.

#### *Steps for submitting Application Form and Reserving date(s).*

- o Fill the application Form. (Refer below for a sample application form).
- o Select the date (s) you want to reserve. First select From date then To Date then time slot for reservation. Then check availability. A pop up screen will appear with status i.e whether the date is available or not. In the amount calculation section, you can verify the amount against each head and total amount to be paid. Once you are sure about it , click on next to proceed verify data page.
- o Verify the data. (Edit if required).
- o After verifying all the data Click on make payment. The application will be redirected for online payment. After successful payment , a confirmation / acknowledgement slip will be generated on booking of Mandap with specified dates. It may be kept for all future reference.
- o A confirmation message and email will be received by you after successful booking .

#### *Steps for cancelling the booking seats.*

- o Login into the system.
- o Click on **"View Status of Application**" then "**Track Application Status**". Enter the application reference number or select the date on which you have applied for reservation. Click on get data. It will show your application status.
- o Click on " Waiting for Applicant Response" to cancel the reservation.
- o A pop up screen will appear where you will get the information on amount deposited at the time of reservation and amount to be refund after cancellation .
- o Once you sure about it , click on submit.
- o A Refund slip will be generated. Keep it for future reference.
- o The amount will be refunded to your account on 8 to 10 working days.

# **Screen Shots of Application**

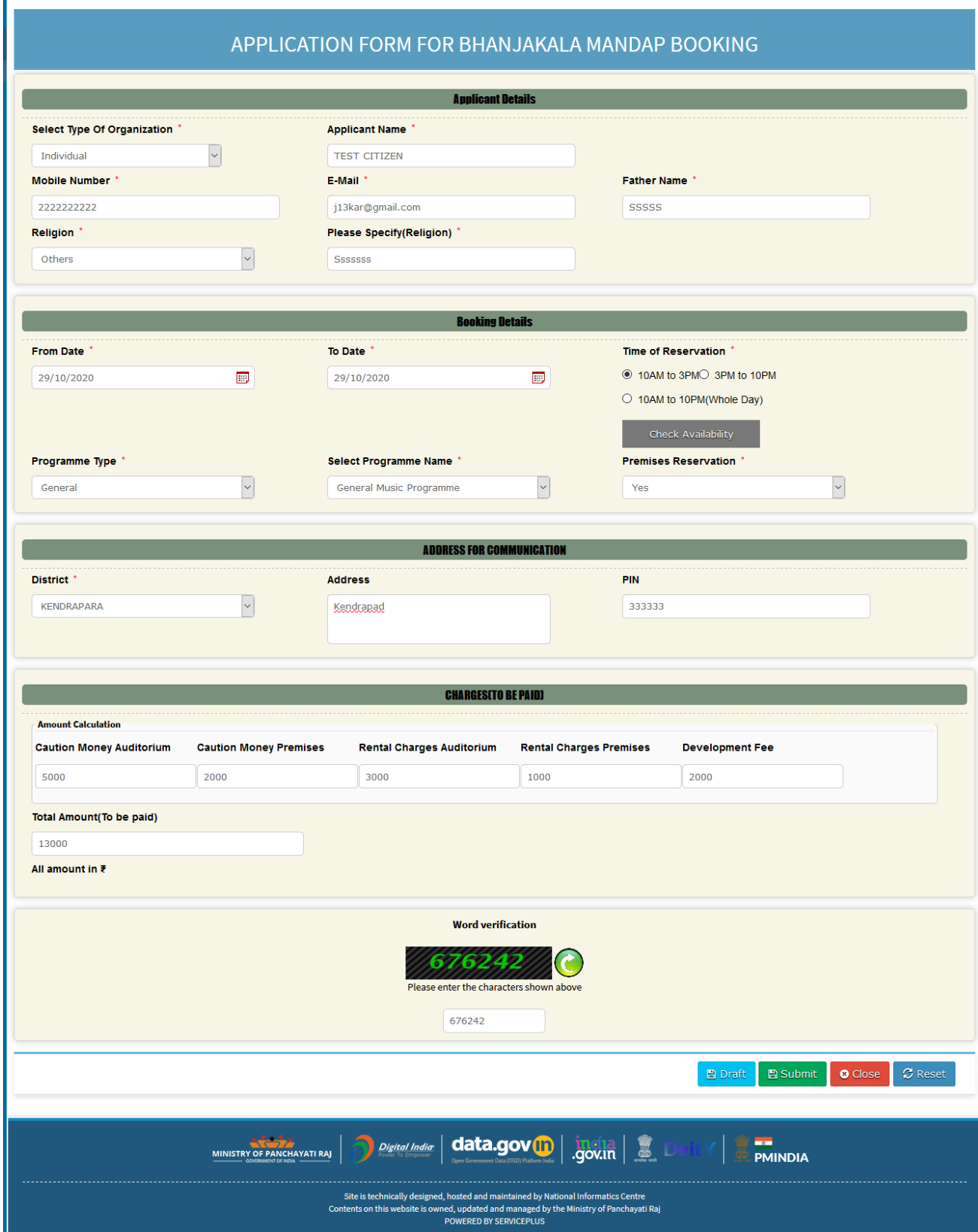

### **Edit View of Application**

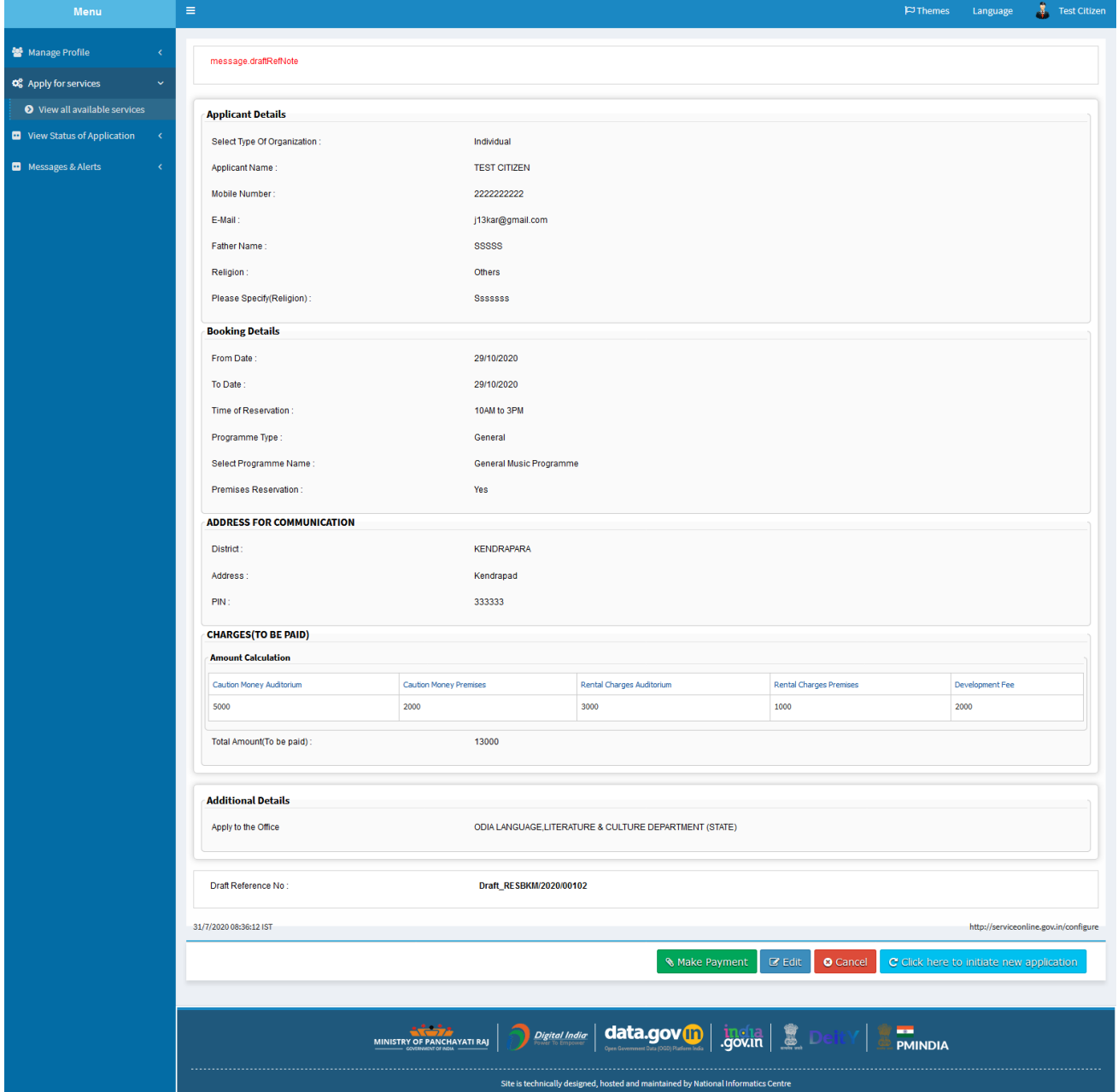

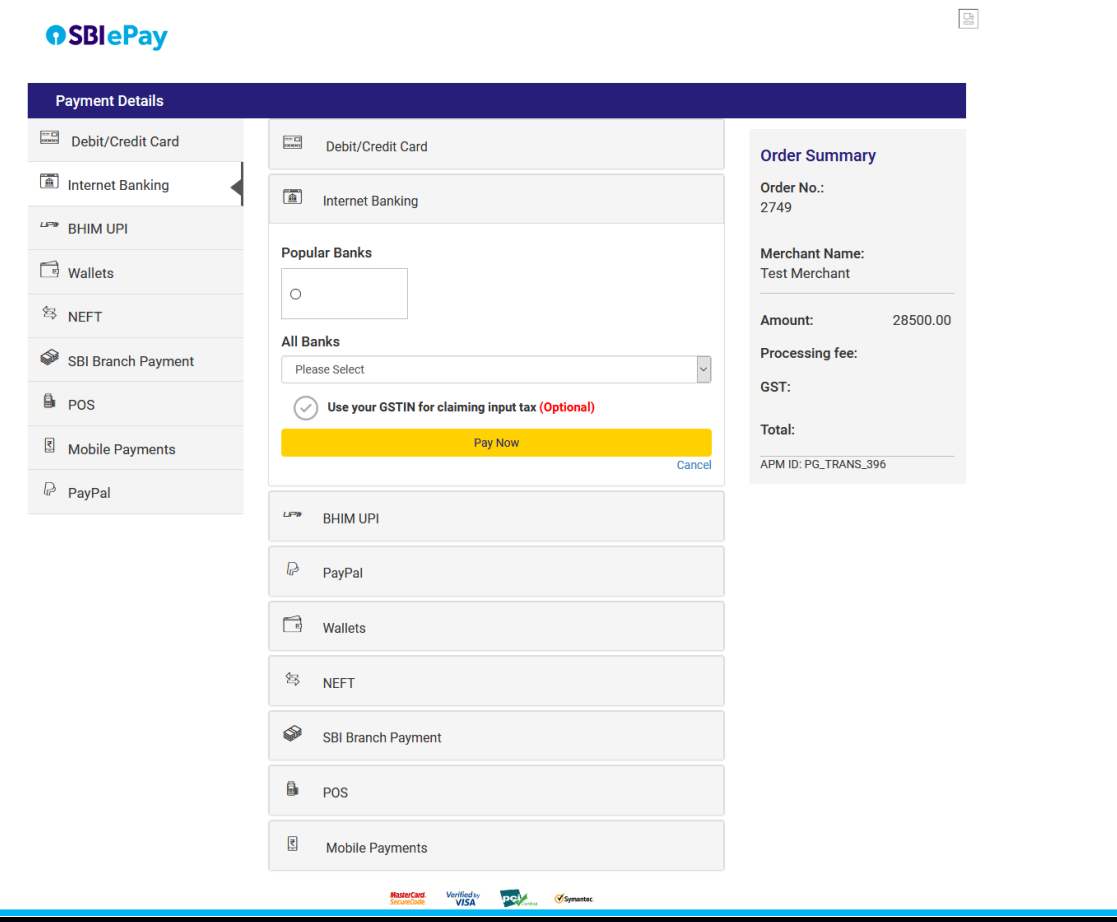

#### **Booking Slip**

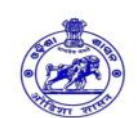

Government of Odisha<br>Odia Language Literature & Culture Department **Bhanjakala Mandap Booking Slip** 

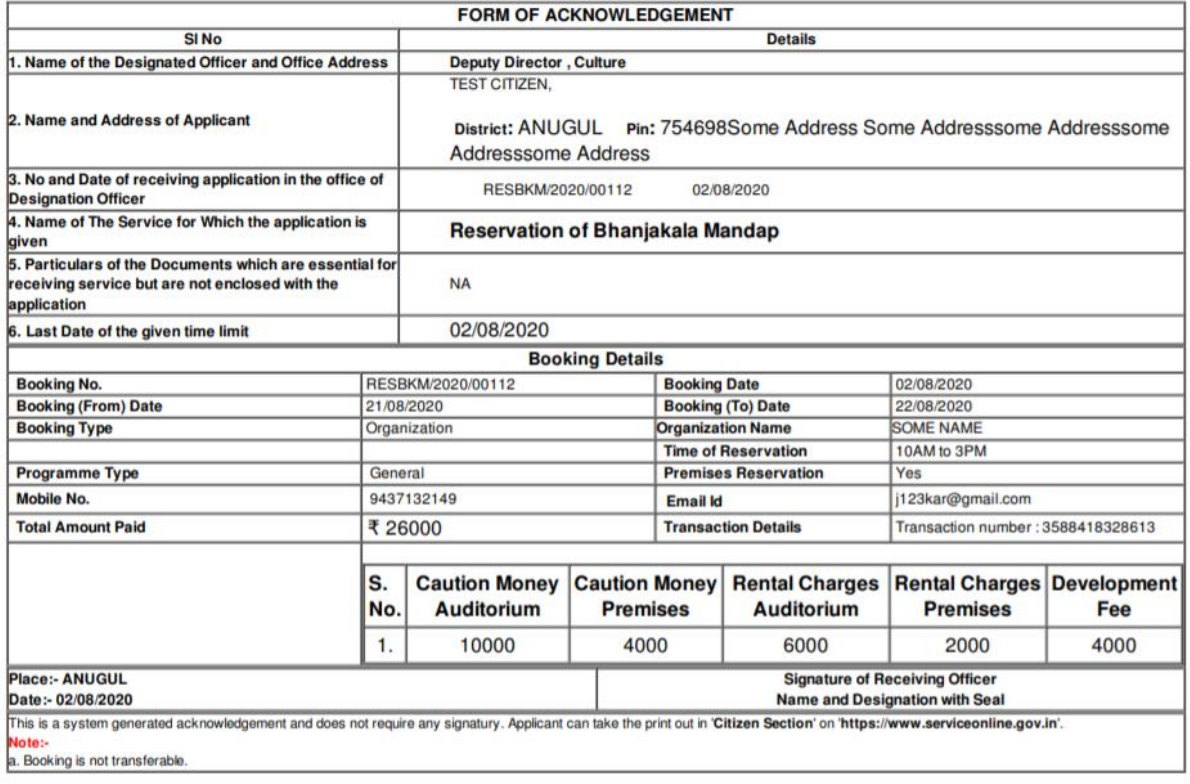

## **Cancellation Page**

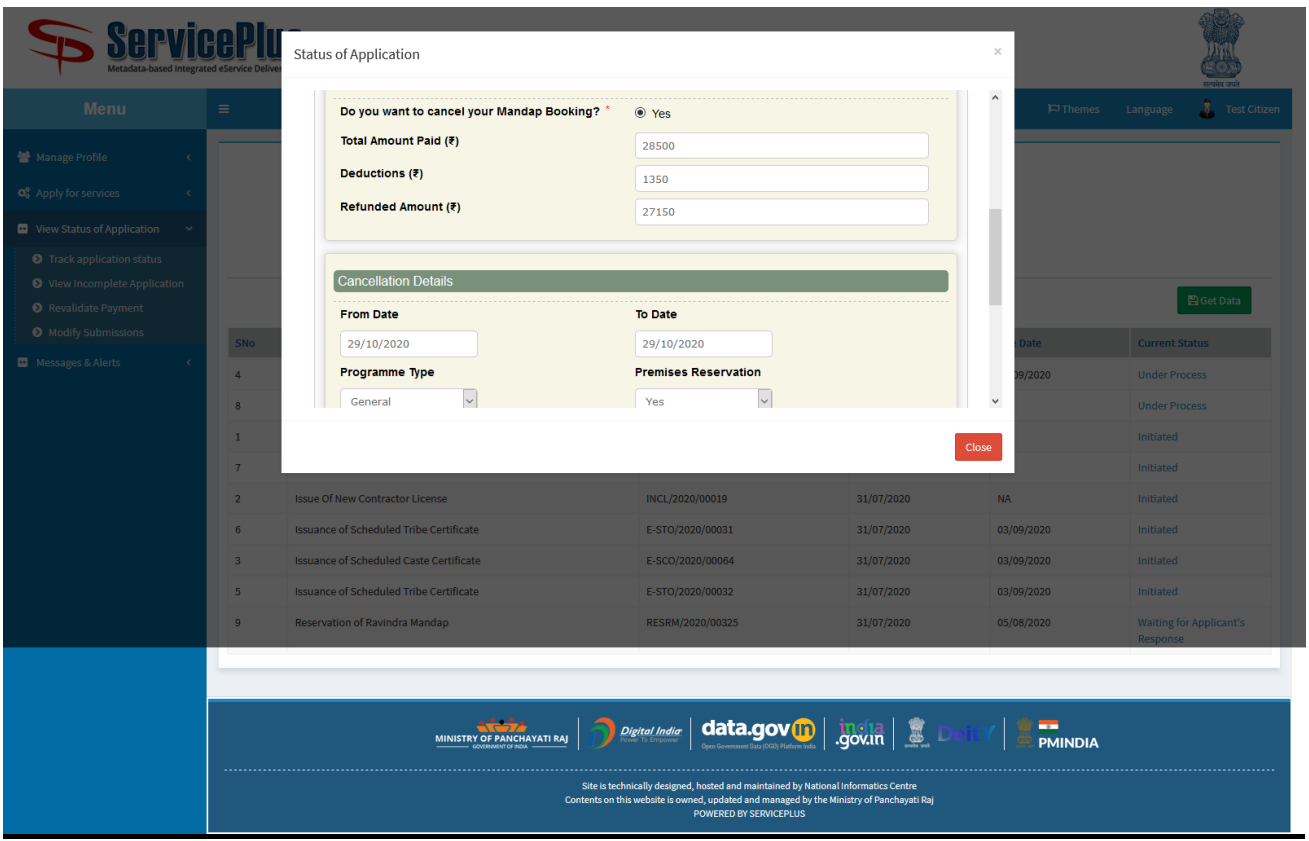

#### **Cancellation Slip**

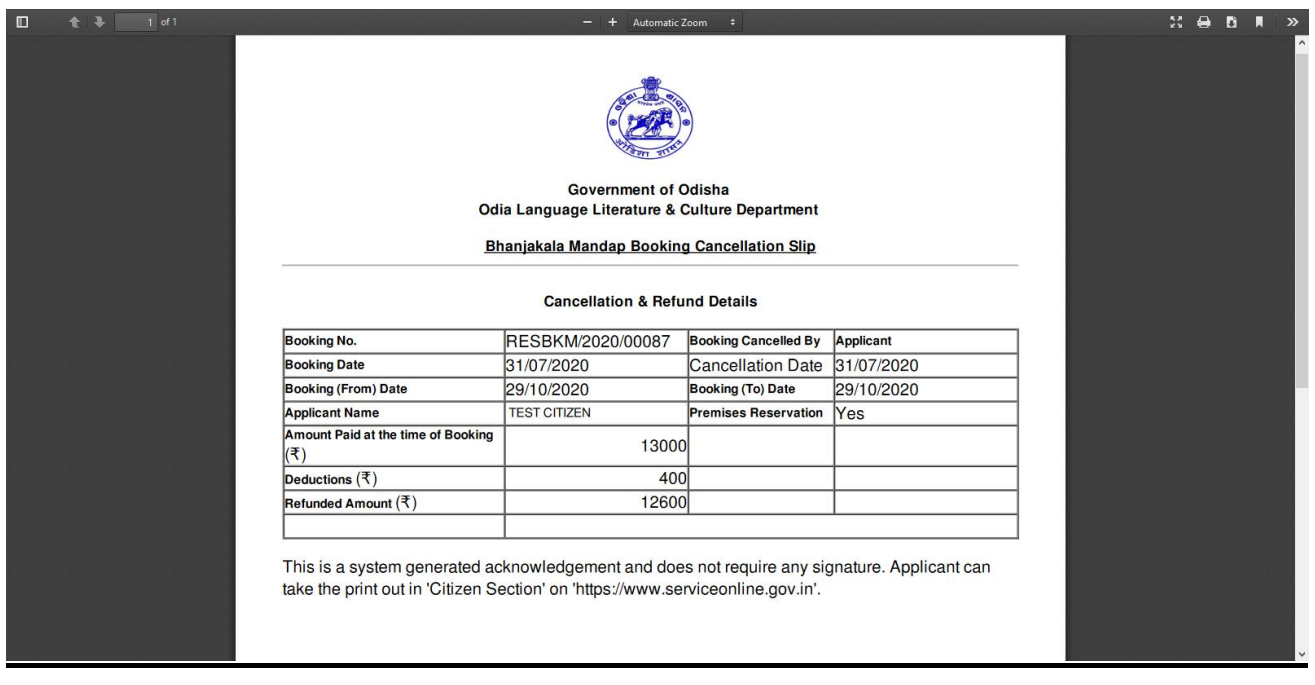